# Configurare Direct Attached Storage nel dominio in modalità gestita Intersight.

## Sommario

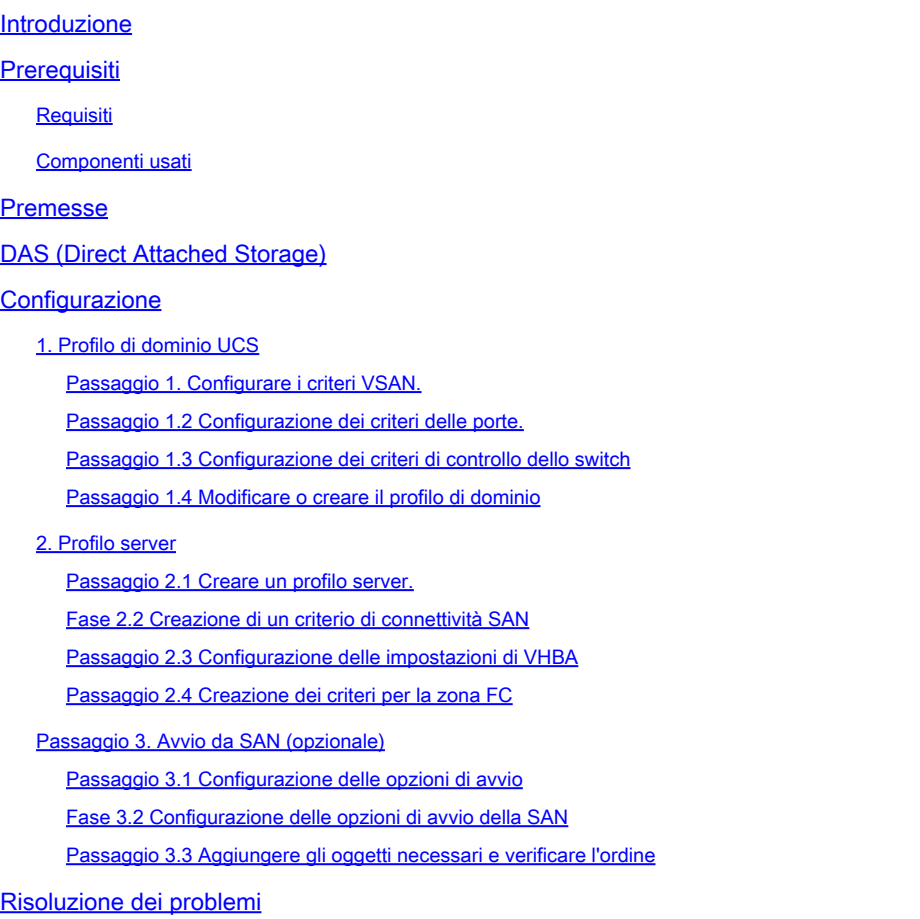

### Introduzione

Questo documento descrive la configurazione di DAS (Direct Attached Storage) per i domini IMM (Intersight Managed Mode).

### **Prerequisiti**

#### **Requisiti**

Cisco raccomanda la conoscenza dei seguenti argomenti:

- Conoscenze UCS e IMM
- SAN (Storage Area Networking)
- Concetti relativi a Fibre Channel

#### Componenti usati

Le informazioni fornite in questo documento si basano sulle seguenti versioni software e hardware:

- UCS-FI-6454, firmware 4.2(1l)
- UCS-210C-M6, firmware 4.2(1l)

Nota: la versione minima supportata del firmware per la modalità Intersight Managed è 4.1(3).

Le informazioni discusse in questo documento fanno riferimento a dispositivi usati in uno specifico ambiente di emulazione. Su tutti i dispositivi menzionati nel documento la configurazione è stata ripristinata ai valori predefiniti. Se la rete è operativa, valutare attentamente eventuali conseguenze derivanti dall'uso dei comandi.

### Premesse

Prima di provare la configurazione, verificare di disporre dei seguenti requisiti:

- ID VSAN (Virtual Storage Area Network)
- ID VLAN Fibre Channel over Ethernet (FCOE)
- Nome porta universale (WWPN) da iniziatori e destinazioni
- ID numero unità logica (LUN)

Configurazione dei profili di server e dominio, i criteri e i pool richiesti sono:

- Criteri VSAN
- Port Policy
- Criteri ordine di avvio
- Criteri di connettività SAN
- Pool WWPN
- Criterio zona Fibre Channel

# DAS (Direct Attached Storage)

I server gestiti tramite IMM sono in grado di creare un database di zona proprio come UCSM. Con DAS non è necessario avere uno switch in fibra per eseguire lo zoning. In questo esempio viene utilizzata la topologia seguente:

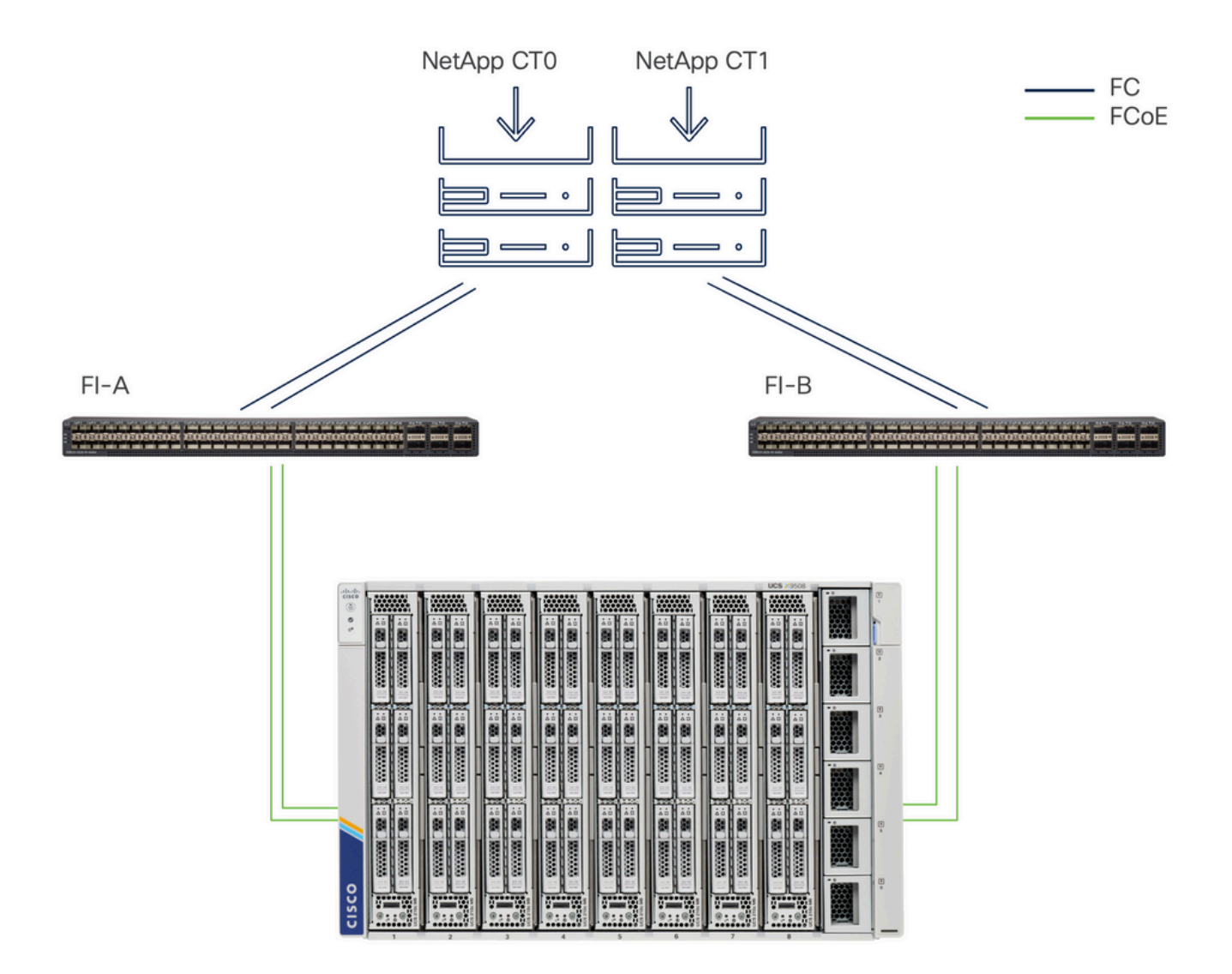

Topologia

## **Configurazione**

1. Profilo di dominio UCS

Passaggio 1. Configurare i criteri VSAN.

• Passare a Policies > Create Policy (Policy) e selezionare VSAN.

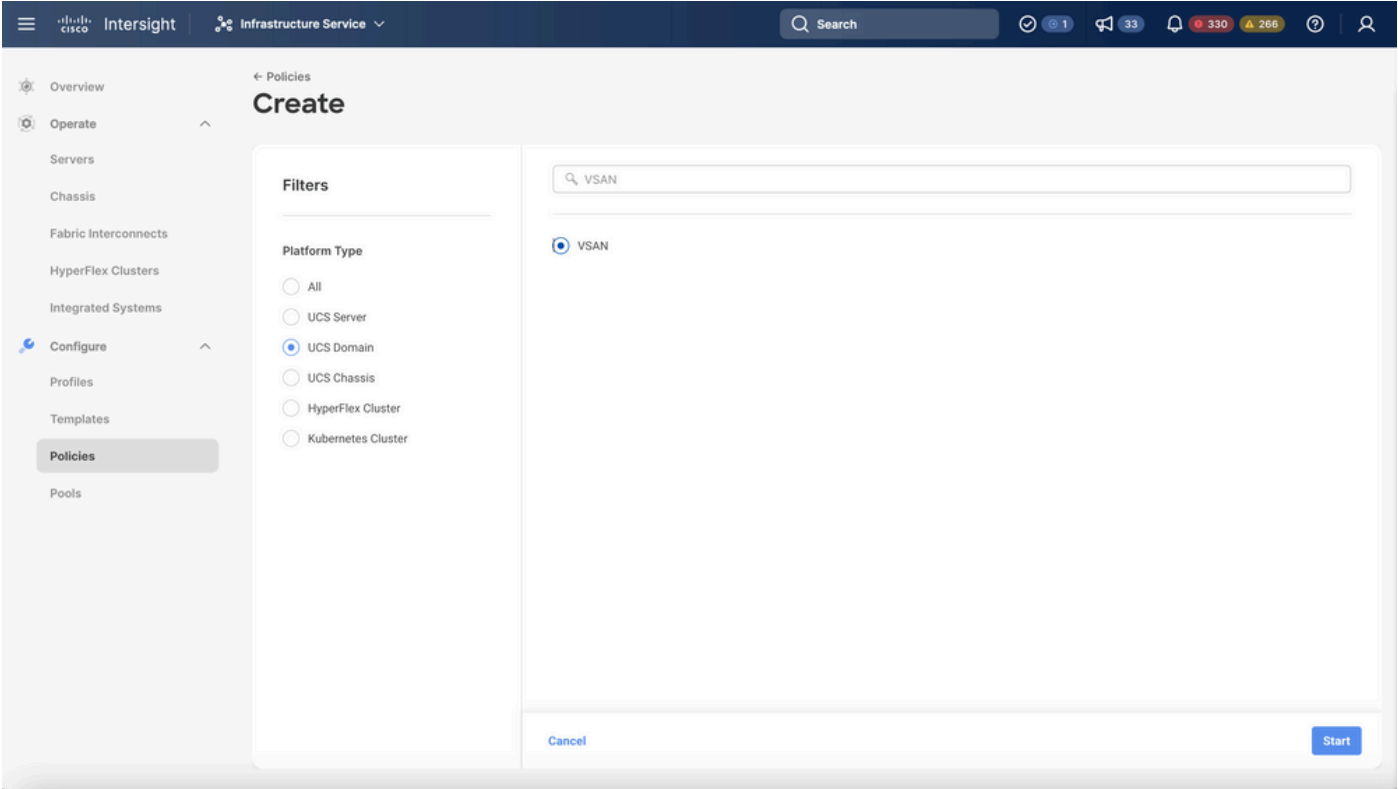

Selezionare UCS Domain Profile, quindi VSAN

- Assegnare un nome al criterio e aggiungervi le VSAN richieste. In questo esempio viene utilizzata la VSAN-A 100 e la FCOE VLAN 1000.
- Selezionare Storage per VSAN Scope.

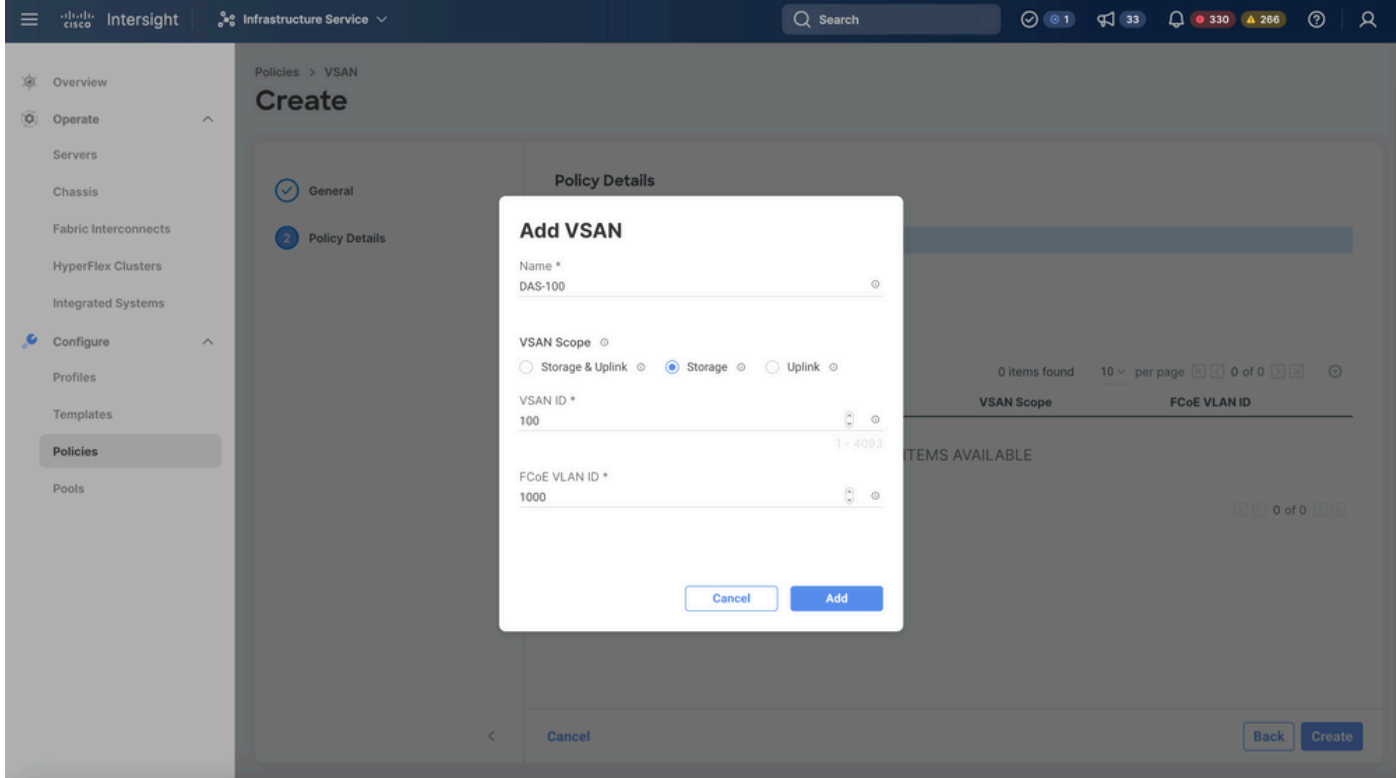

La VSAN di archiviazione è necessaria per la configurazione DAS.

Nota: lo storage VSAN è richiesto per le reti DAS.

Passaggio 1.2 Configurazione dei criteri delle porte.

• Passare a Criteri > Crea criterio e selezionare Porta.

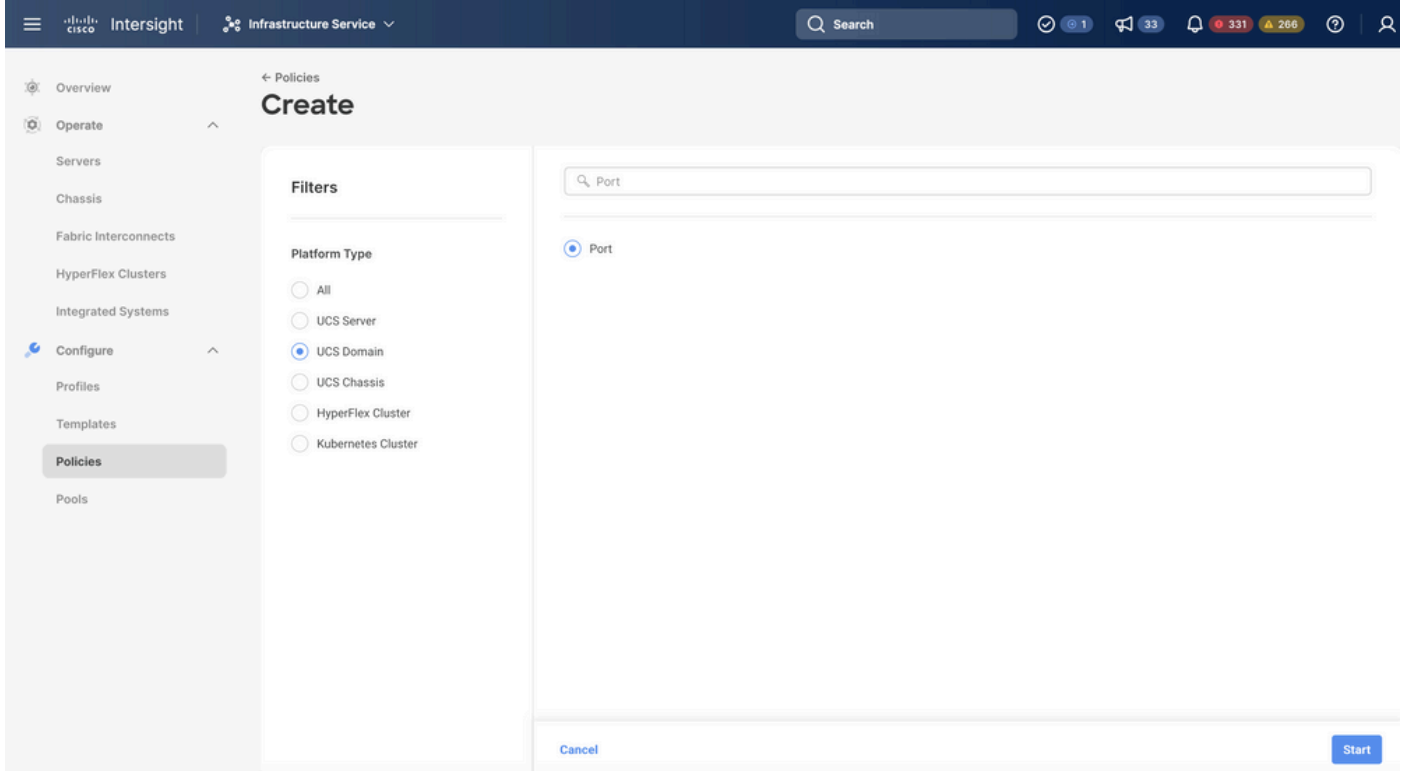

Crea criterio porta

• Immettere un nome e selezionare il modello di switch dall'elenco. Quindi, configurare le porte

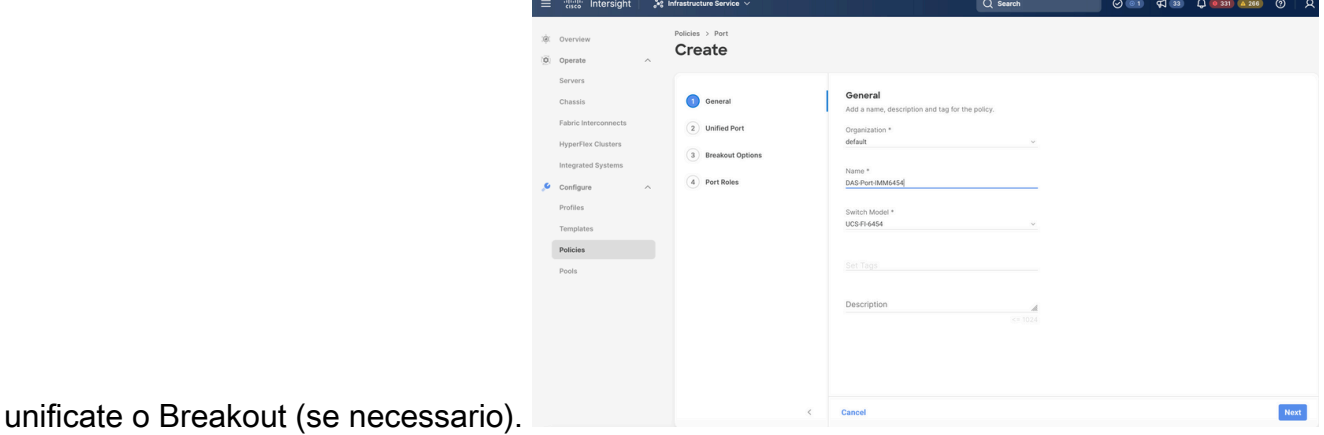

Nome criterio porta

• In Ruoli porta Selezionare le porte necessarie per lo storage FC e fare clic su Configura.

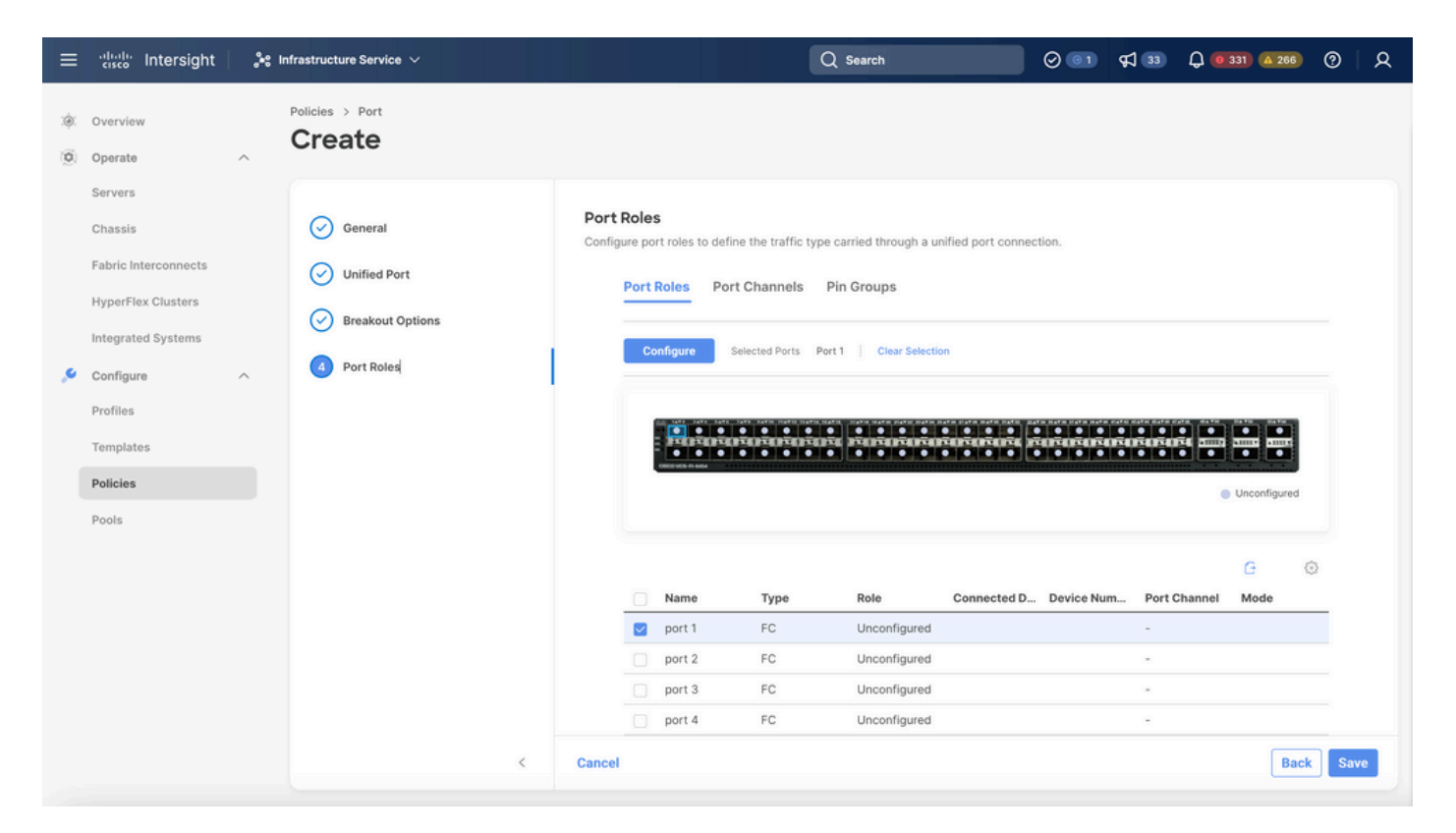

Ruolo porta

 $\mathcal P$  Suggerimento: se necessario, configurare altre interfacce come porte server o porte uplink Ethernet in questo passaggio.

• Selezionare il ruolo come Storage FC, Velocità di amministrazione e VSAN desiderata.

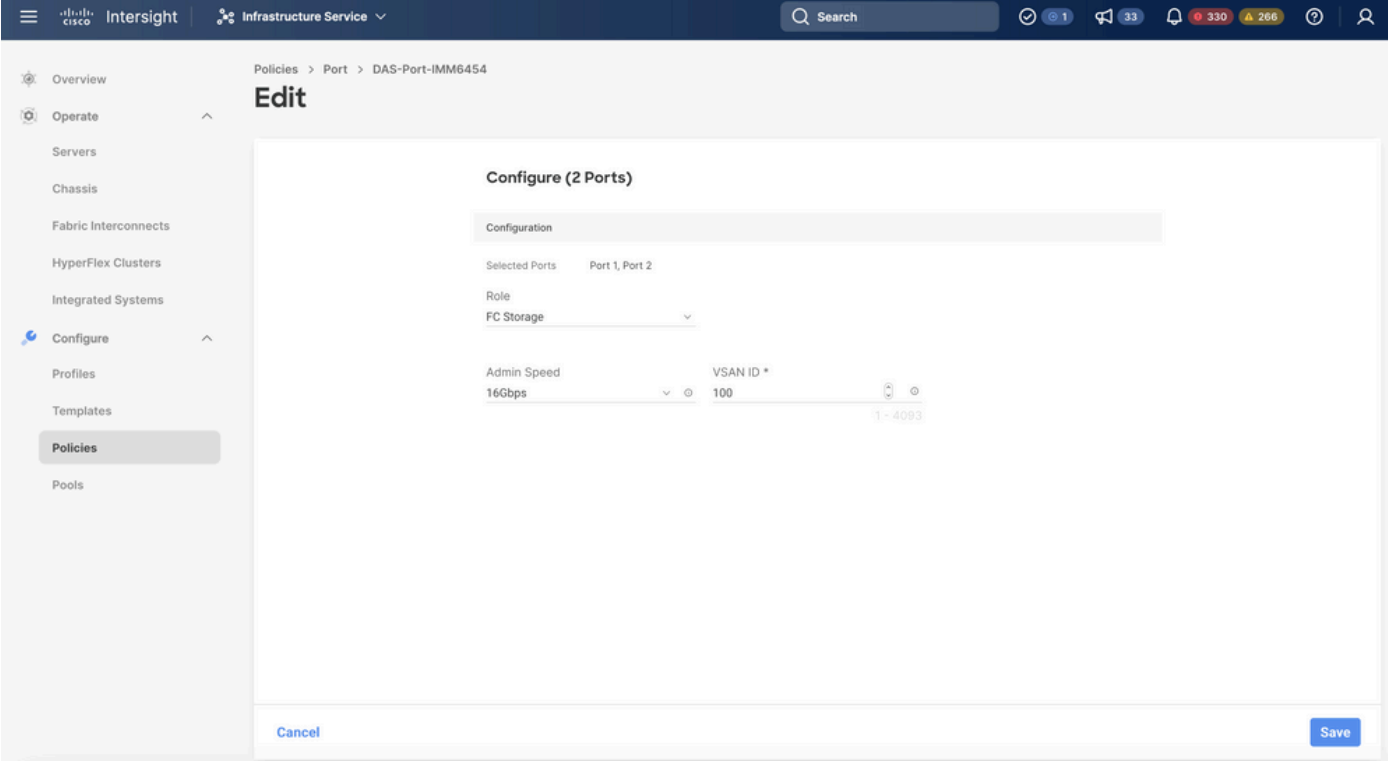

#### Passaggio 1.3 Configurazione dei criteri di controllo dello switch

In un dominio UCS, la modalità di commutazione FC può essere End Host o Switch. La modalità switch consente all'interconnessione fabric di connettersi direttamente a un dispositivo di storage. La modalità switch Fibre Channel è utile nei modelli senza SAN (ad esempio, un singolo sistema Cisco UCS connesso direttamente allo storage). Il criterio di controllo dello switch configura la modalità di commutazione FC per un dominio IMM.

• Passare a Policy > Crea policy e selezionare Switch Control.

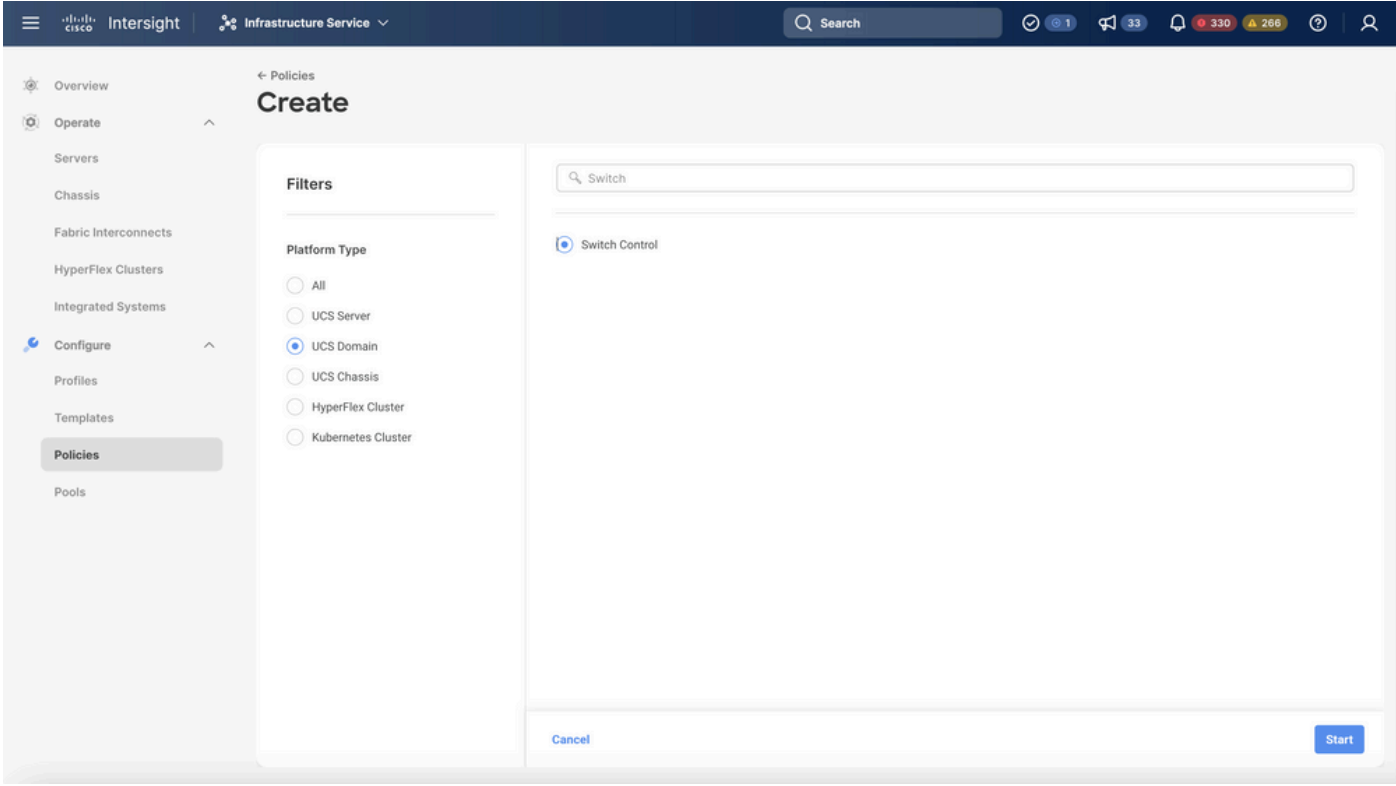

Cambia criteri di controllo

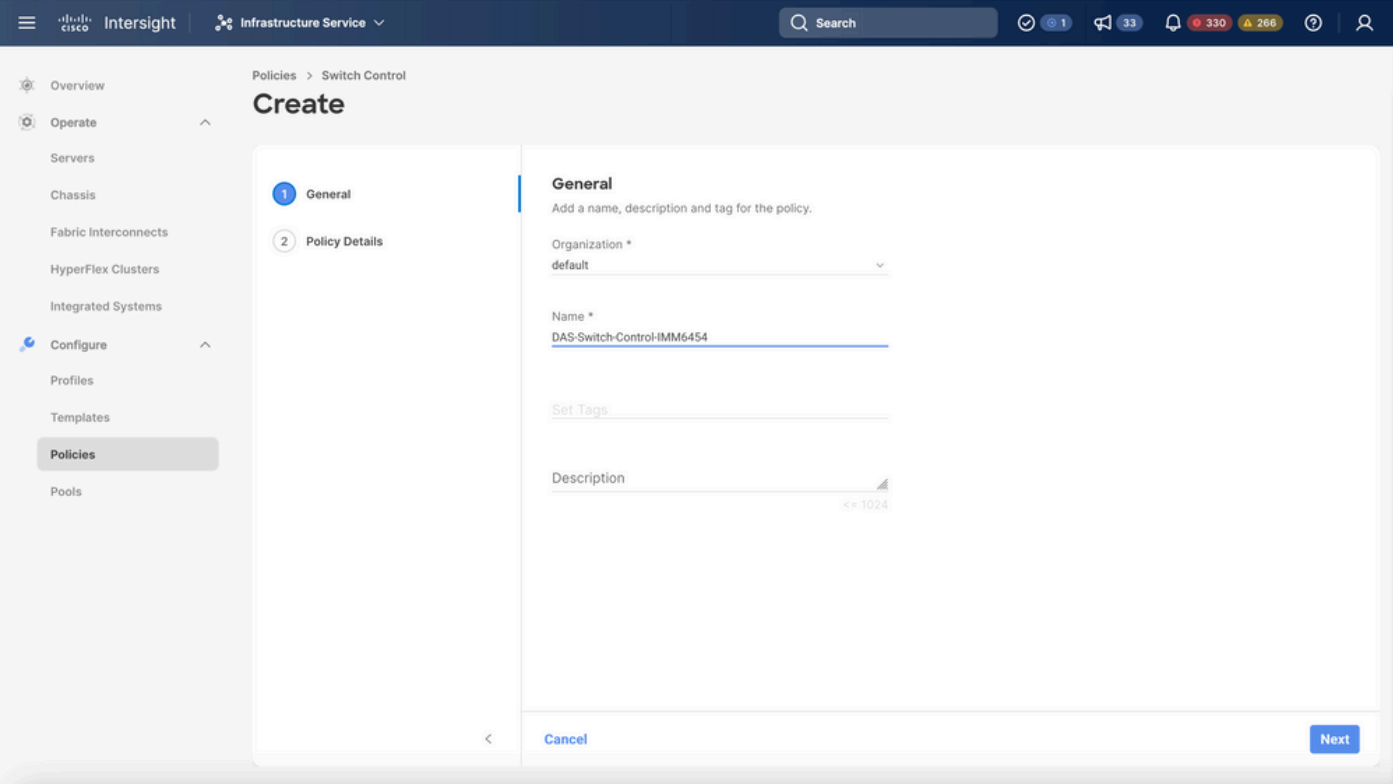

Cambia nome criteri di controllo

• Selezionare FC Switch Mode e fare clic su Create.

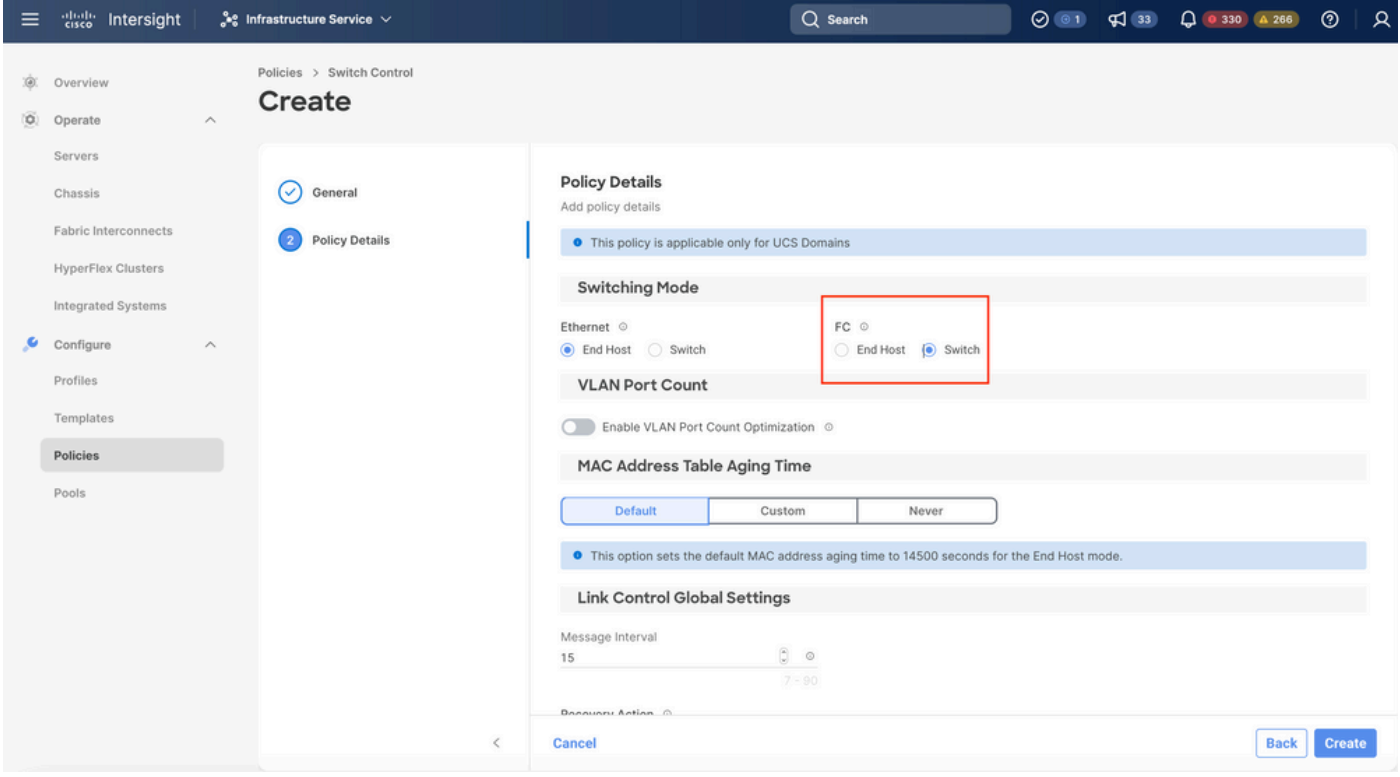

Modalità switch FC

Passaggio 1.4 Modificare o creare il profilo di dominio

• È ora possibile aggiungere i criteri al profilo Domain. Selezionare la scheda Profili > Profili di

dominio UCS > Modifica profilo di dominio (se un profilo esiste già) o Crea profilo di dominio, quindi aggiungere i criteri richiesti al profilo di dominio.

2. Profilo server

Passaggio 2.1 Creare un profilo server.

- Passare alla scheda Criteri > Crea profilo server UCS.
- Immettere un nome e selezionare la piattaforma di destinazione.

Fase 2.2 Creazione di un criterio di connettività SAN

- Collegare un criterio di connettività SAN esistente al profilo o crearne uno nuovo
- Immettere un nome per il criterio.
- Selezionare il pool WWNN e aggiungere i VHBA richiesti.

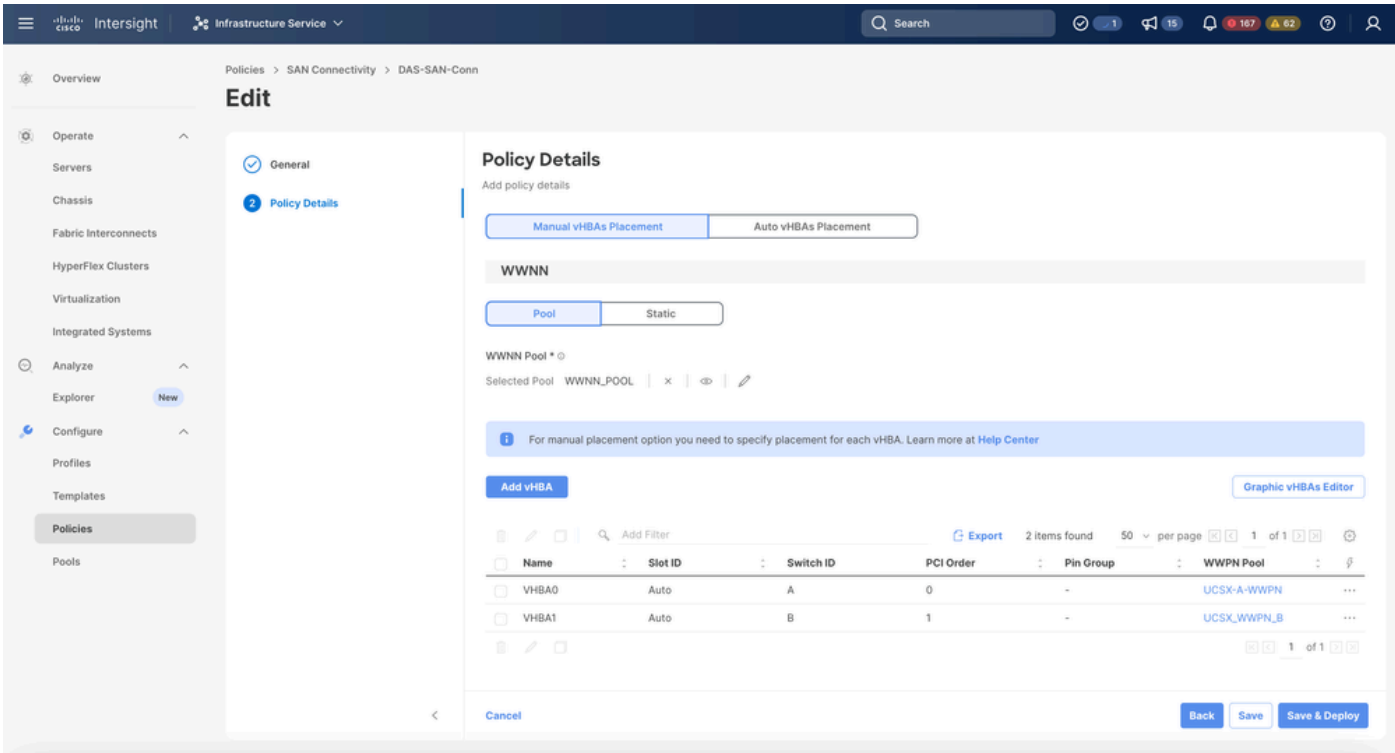

Criteri Di Connettività San

Passaggio 2.3 Configurazione delle impostazioni di VHBA

• Modificare il VHBA con la configurazione richiesta, ad esempio Nome, WWPN e altri criteri dell'adattatore.

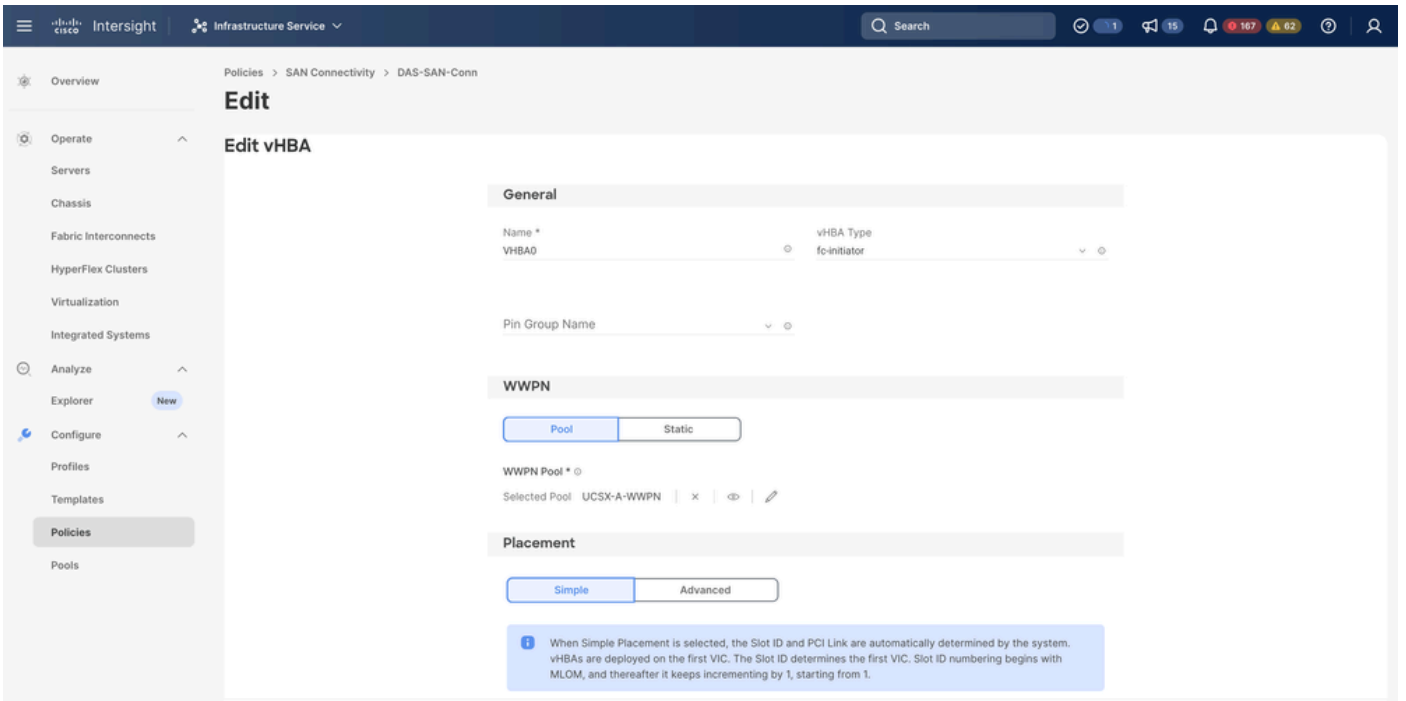

Impostazioni VHBA

Continuare con la selezione dei criteri per VHBA, quindi fare clic in Zona FC selezionare • Criteri, Creare un nuovo criterio o Selezionare Zona FC esistente dall'elenco

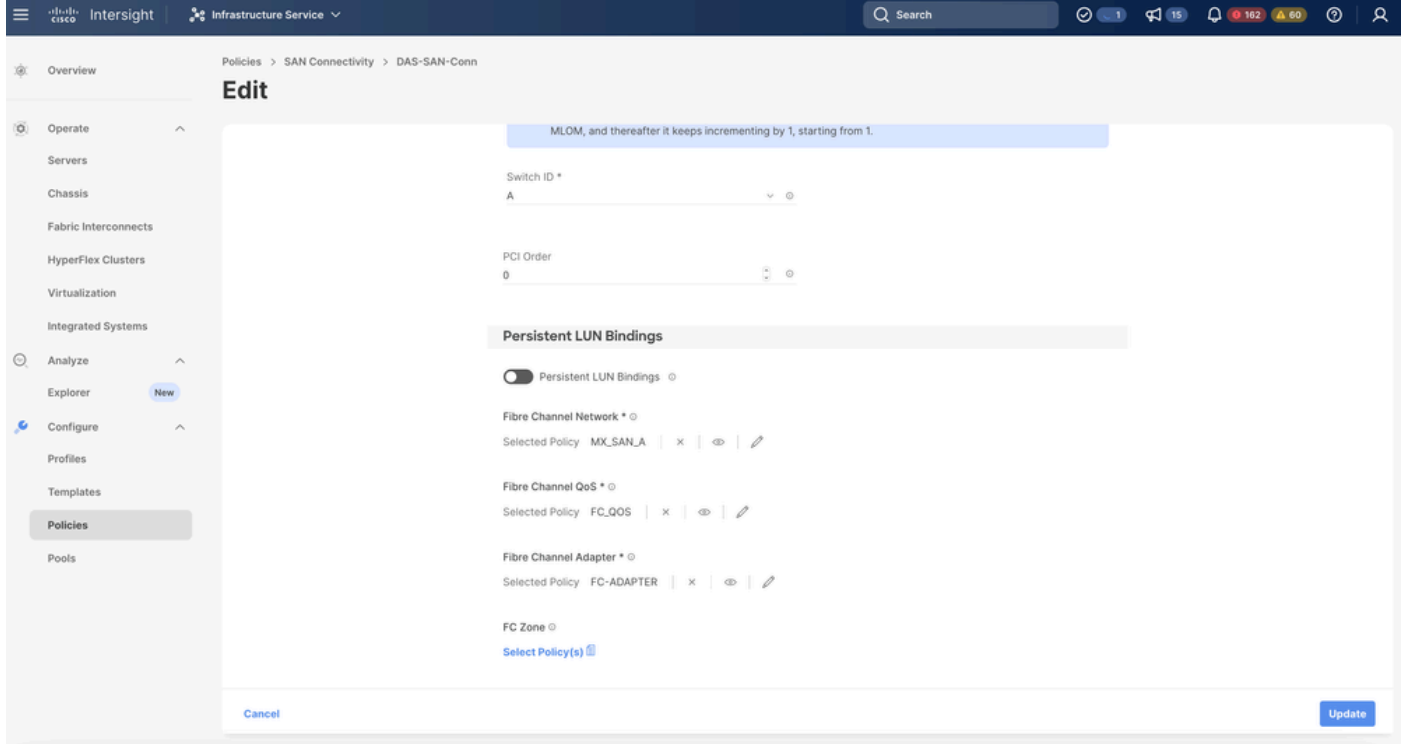

Seleziona criterio zona FC

Passaggio 2.4 Creazione dei criteri per la zona FC

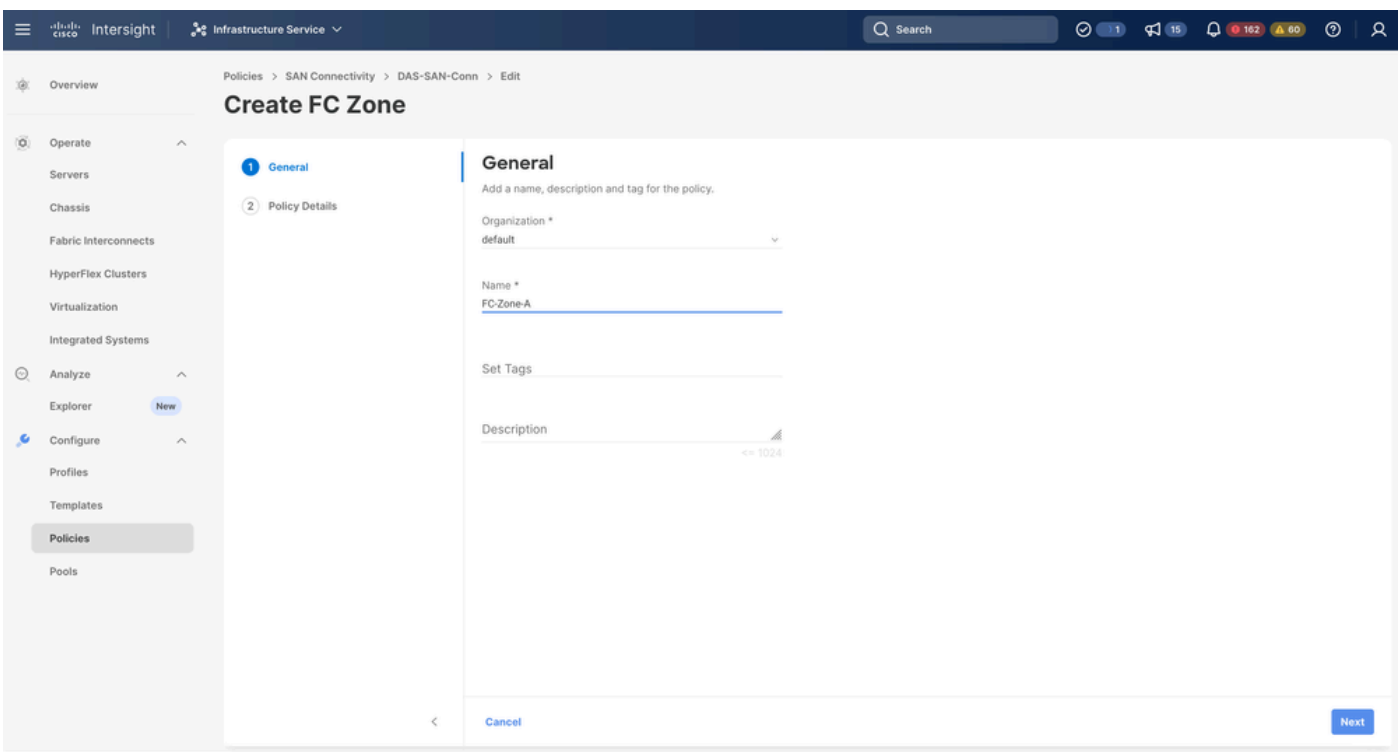

Zona FC

Selezionare Single Initiator - Single Target o Single Initiator Multiple target, quindi fare clic su • Add Target

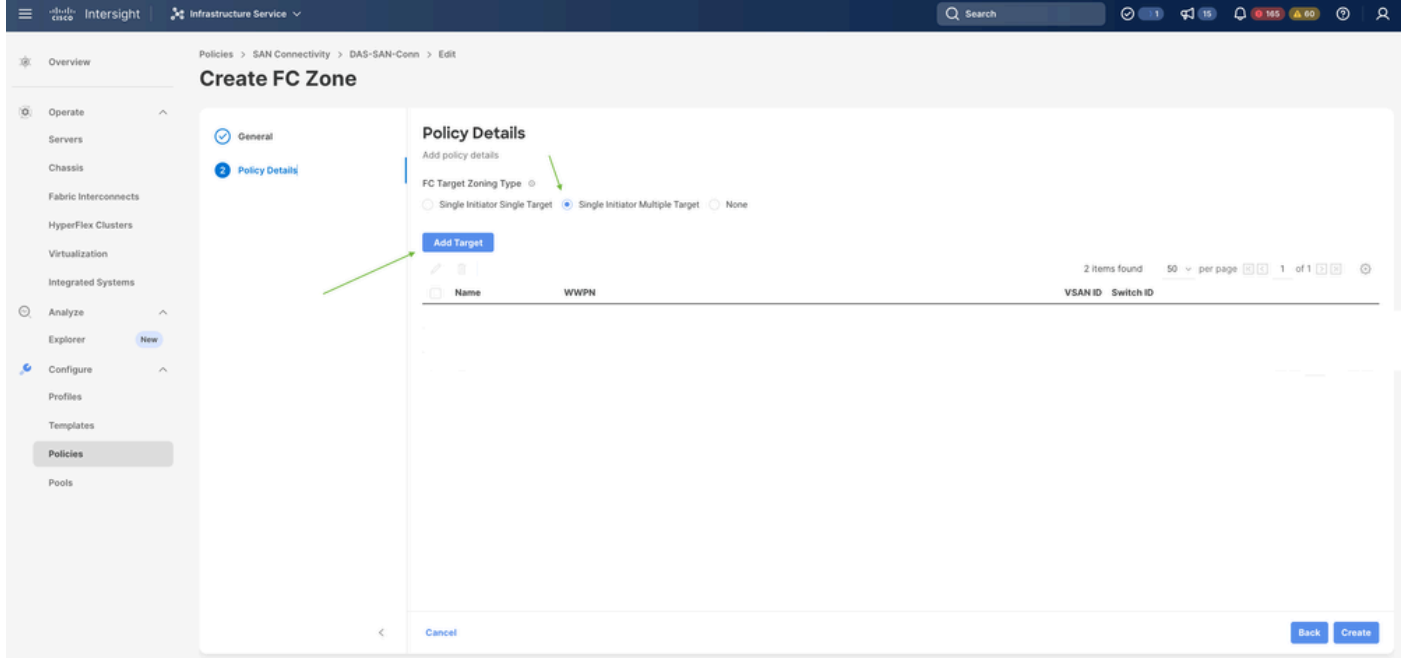

Destinazioni zona FC

• Configurare le destinazioni con i corrispondenti WWPN, ID infrastruttura e VSAN.

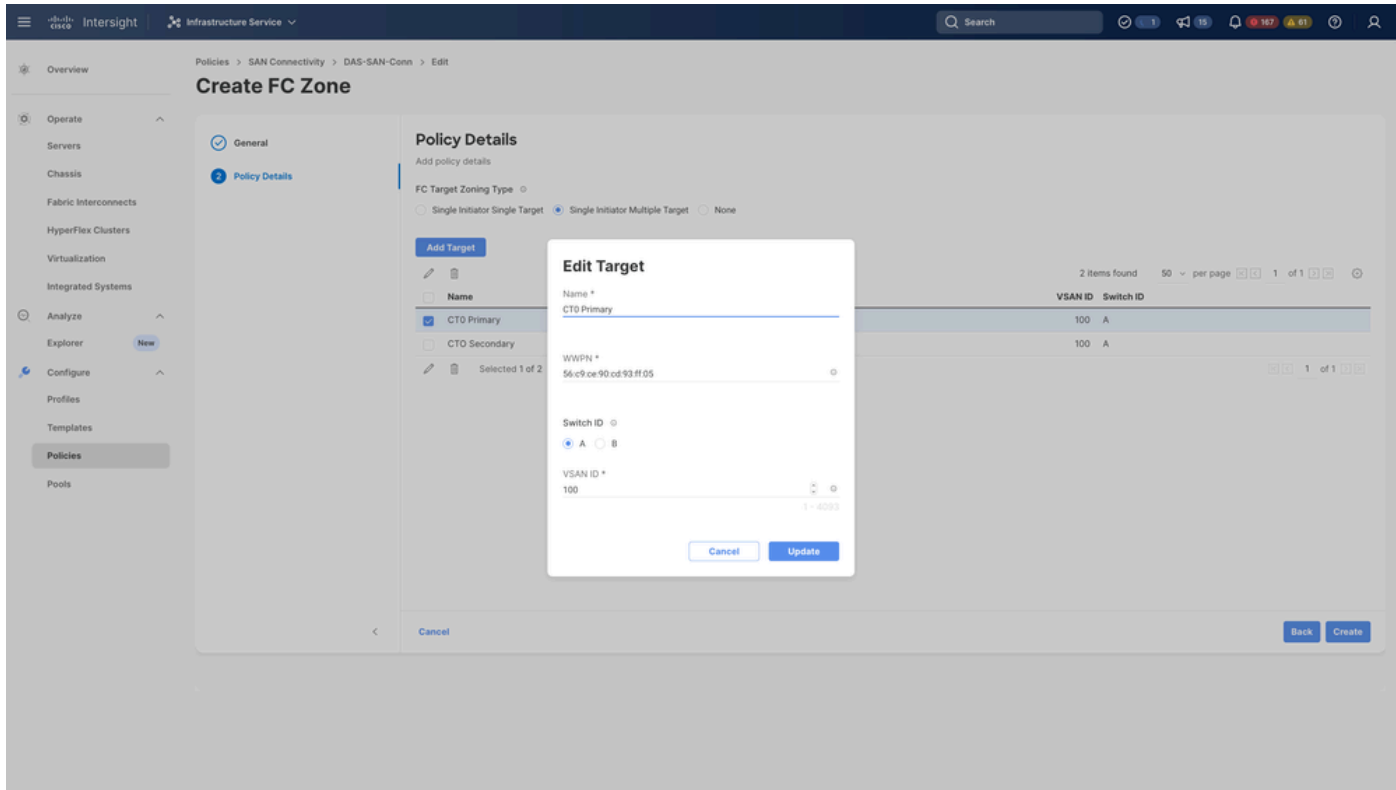

Configurazione destinazione zona FC

Passaggio 3. Avvio da SAN (opzionale)

Se il server viene avviato dalla rete SAN, aggiungere le destinazioni ai criteri di avvio

Passaggio 3.1 Configurazione delle opzioni di avvio

Aggiunta di opzioni di avvio SAN e supporto virtuale

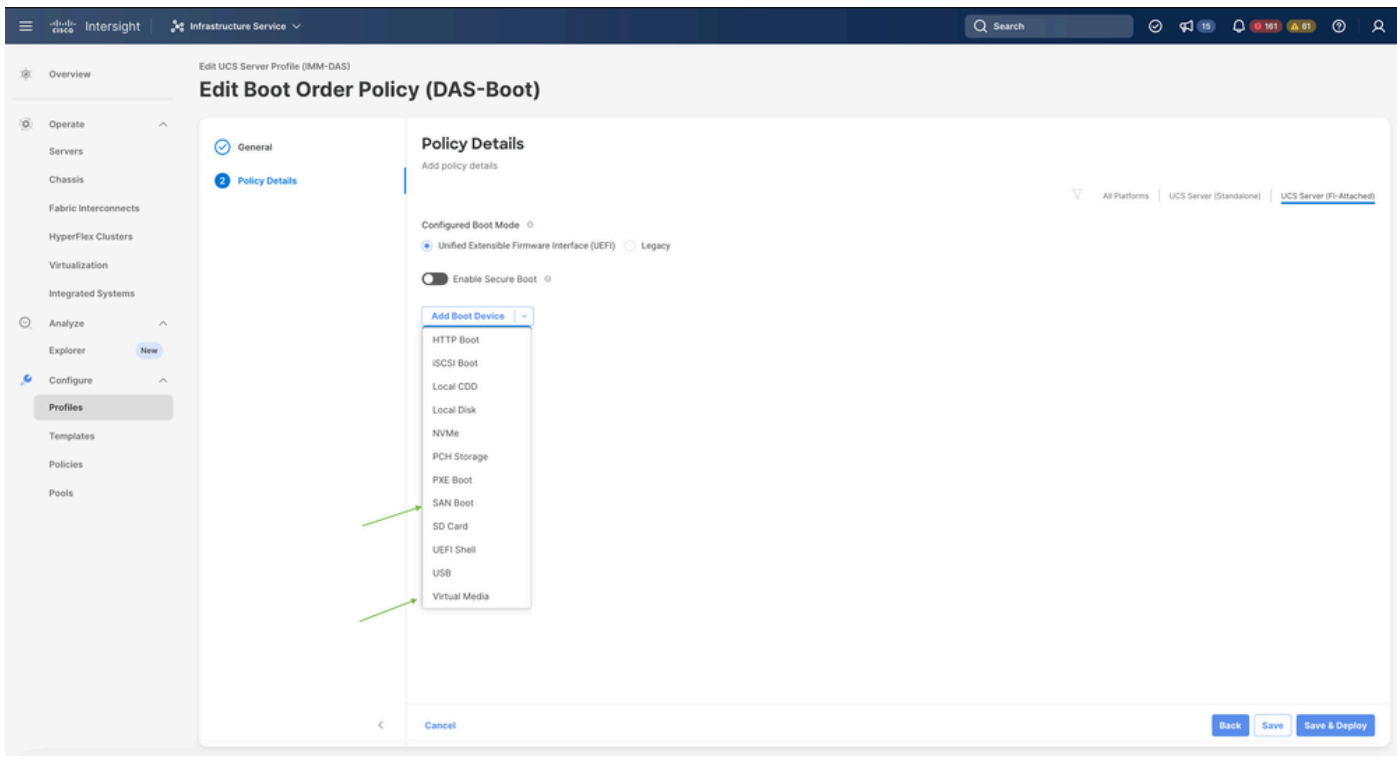

Opzioni di avvio

#### Fase 3.2 Configurazione delle opzioni di avvio della SAN

Immettere il WWPN della destinazione con il nome VHBA corrispondente.

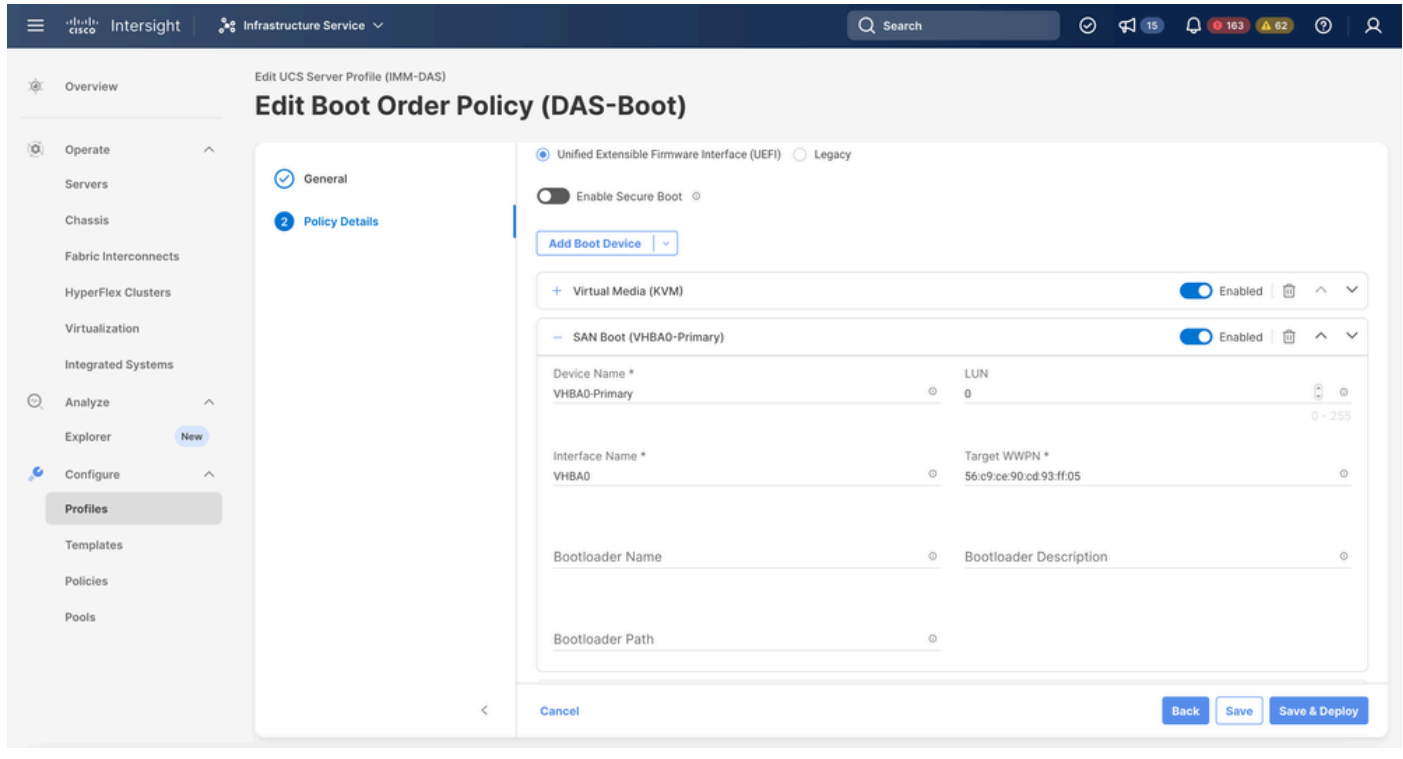

Opzioni di avvio SAN

Nota: il nome dell'interfaccia DEVE corrispondere al nome assegnato in precedenza al VHBA.

Passaggio 3.3 Aggiungere gli oggetti necessari e verificare l'ordine

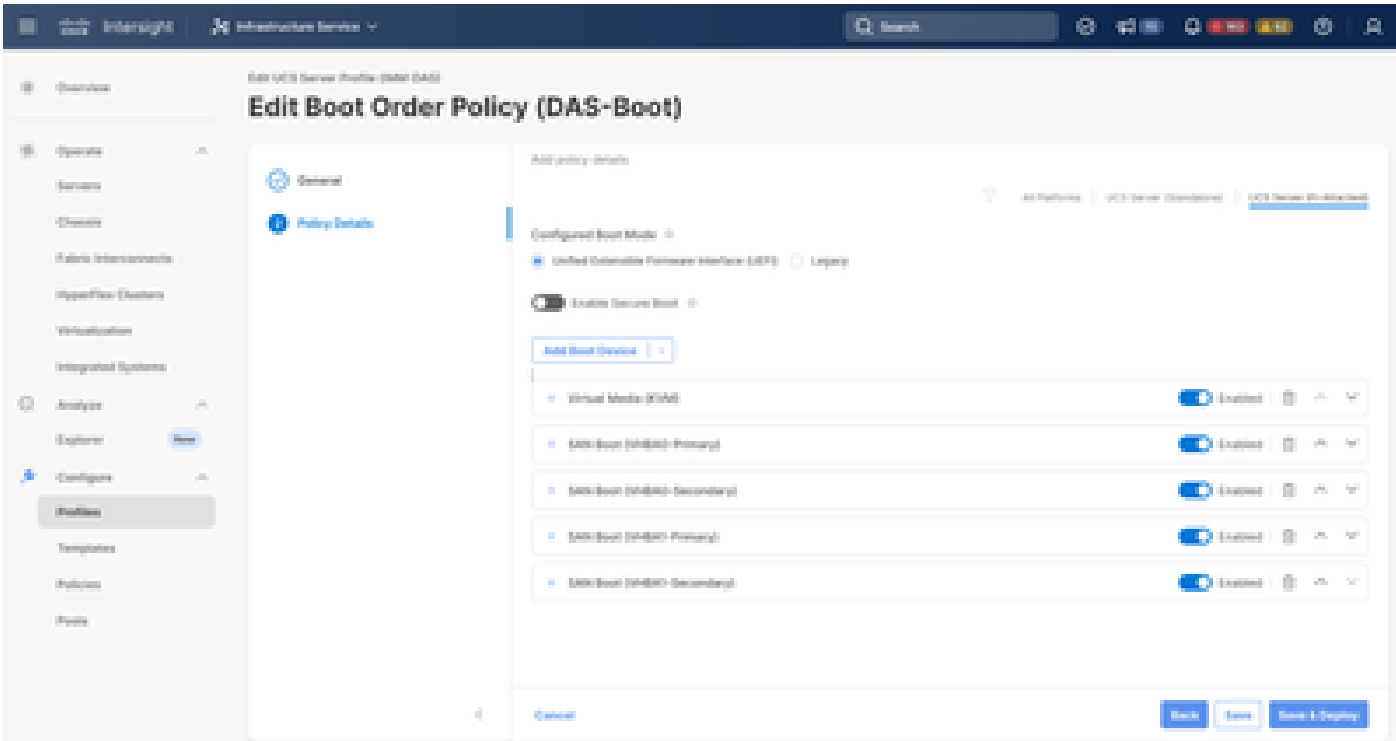

Opzioni di avvio

### Risoluzione dei problemi

Per verificare che la porta FC sia configurata correttamente

```
FI-A # connect nxos
FI-A (nxos) # show interface fc 1/1
FI-A (nxos) # show running-config interface fc 1/1
```
Per verificare l'elenco degli iniziatori su Fabric Interconnect

FI-A ( $nxos$ ) # show flogi database vsan <vsan id>

Per verificare la configurazione di VHBA in un profilo server specifico

FI-A (nxos) # show run interface | grep prev 1 next 10 <Server Profile's Name>

#### Informazioni su questa traduzione

Cisco ha tradotto questo documento utilizzando una combinazione di tecnologie automatiche e umane per offrire ai nostri utenti in tutto il mondo contenuti di supporto nella propria lingua. Si noti che anche la migliore traduzione automatica non sarà mai accurata come quella fornita da un traduttore professionista. Cisco Systems, Inc. non si assume alcuna responsabilità per l'accuratezza di queste traduzioni e consiglia di consultare sempre il documento originale in inglese (disponibile al link fornito).